## **Accesso al sito**

Ciascun istituto fornisce alle famiglie l'indirizzo web del sito MasterCom loro dedicato, come pure un nome utente ed una password univoci, inserendo i quali si avrà accesso alle informazioni relative al proprio figlio.

Una volta digitato in un browser\* l'indirizzo web appropriato si accederà alla seguente schermata:

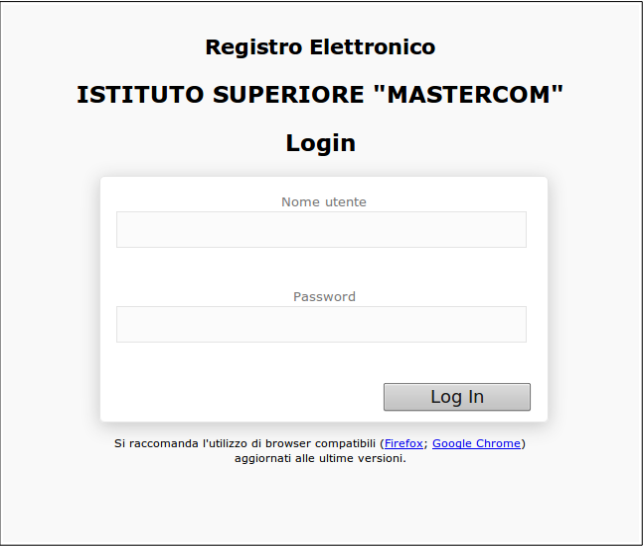

Per accedere al sito sarà necessario inserire il proprio 'Nome utente', la propria 'Password' e confermare l'ingresso attraverso il pulsante 'Log In'.

La schermata principale del sito è la seguente:

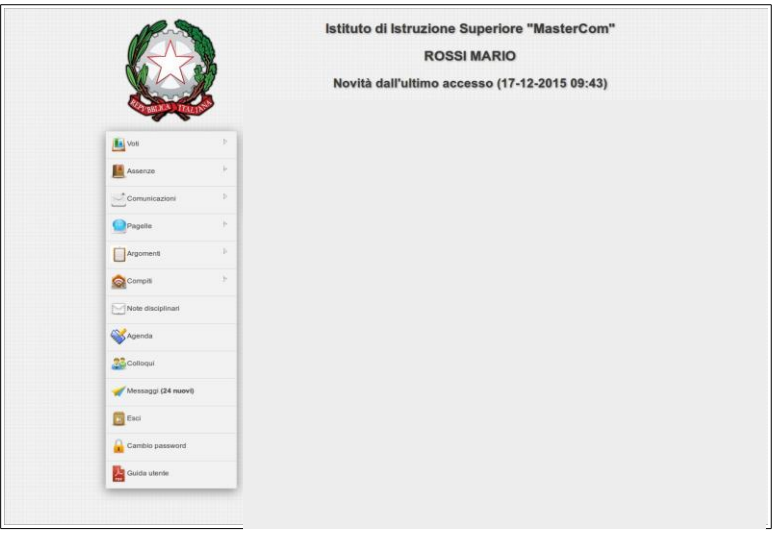

Sulla sinistra dello schermo è presente un menù indicante le diverse funzioni disponibili.

## **Messaggi**

Tramite questa sezione sarà possibile accedere a *Master Messenger*, il sistema di messaggistica interna di MasterCom.

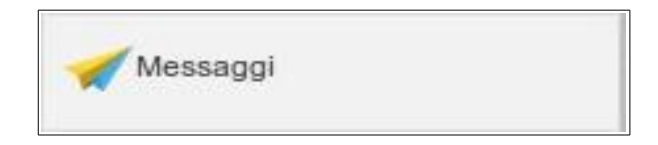

In presenza di messaggi, il pulsante in oggetto mostrerà il numero dei nuovi messaggi ricevuti.

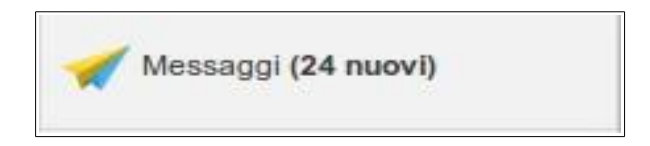

Cliccando sul pulsante si accederà a *Master Messenger*, nella cui schermata principale sarà possibile visualizzare i diversi messaggi ricevuti, consultabili anche cliccando sulle voci a sinistra, le quali organizzano e suddividono le comunicazioni in diverse tipologie: 'In arrivo', 'Da leggere', 'Da confermare', 'Allegati', 'Importanti' e 'Cestino'.

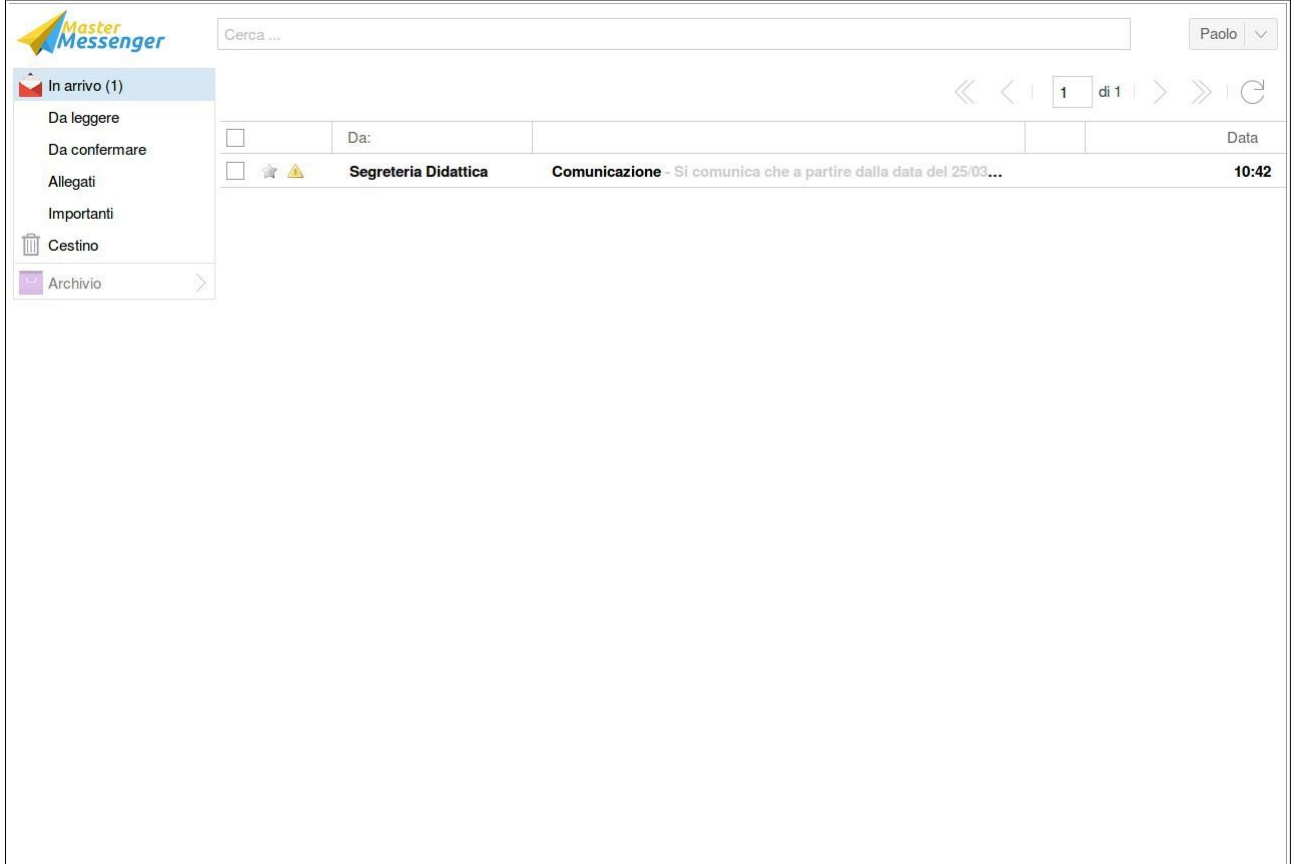

Cliccando su un messaggio esso si aprirà in una finestra pop-up, consentendo non solo di prendere visione della comunicazione ma anche di scaricare eventuali allegati e di confermare l'avvenuta lettura; quest'ultima opzione prevede che accanto al messaggio compaia il simbolo di un triangolo giallo. Una volta aperto il messaggio, in alto comparirà una barra di colore arancione.

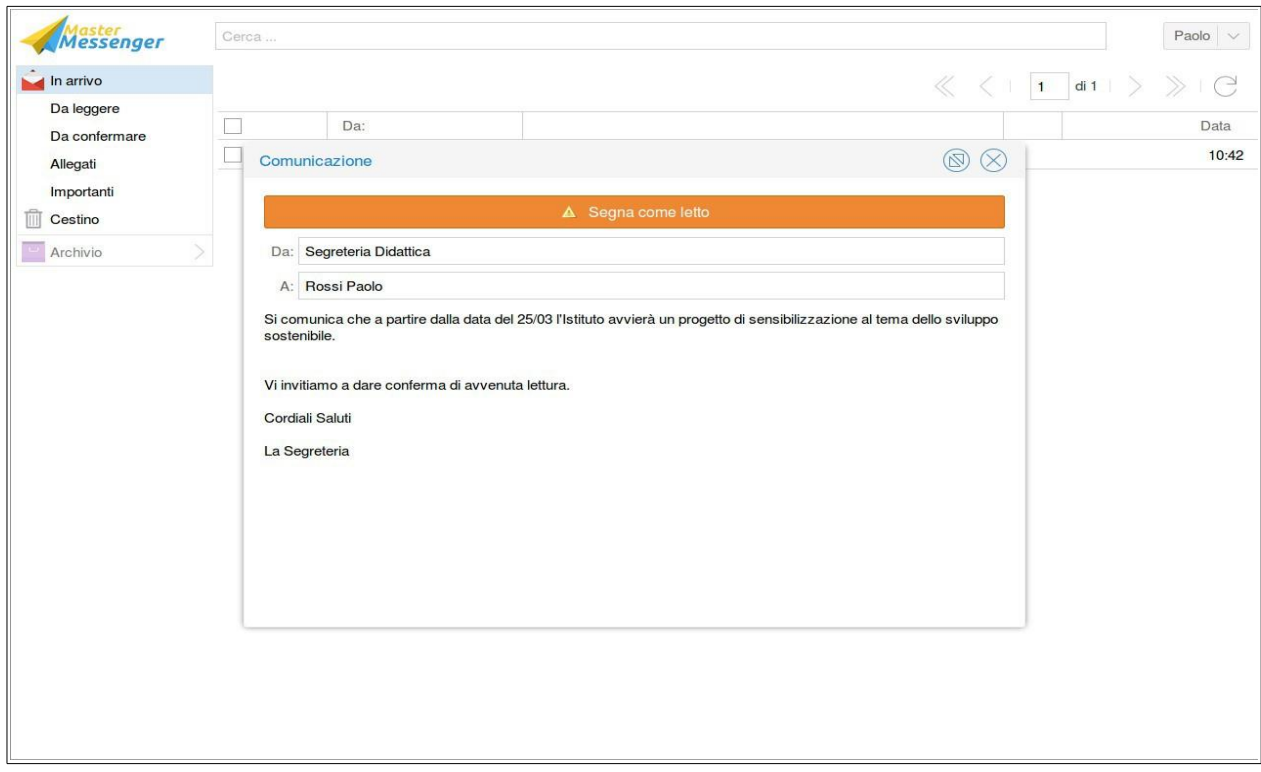

Cliccando sulla barra arancione verrà data conferma di lettura del messaggio in oggetto.

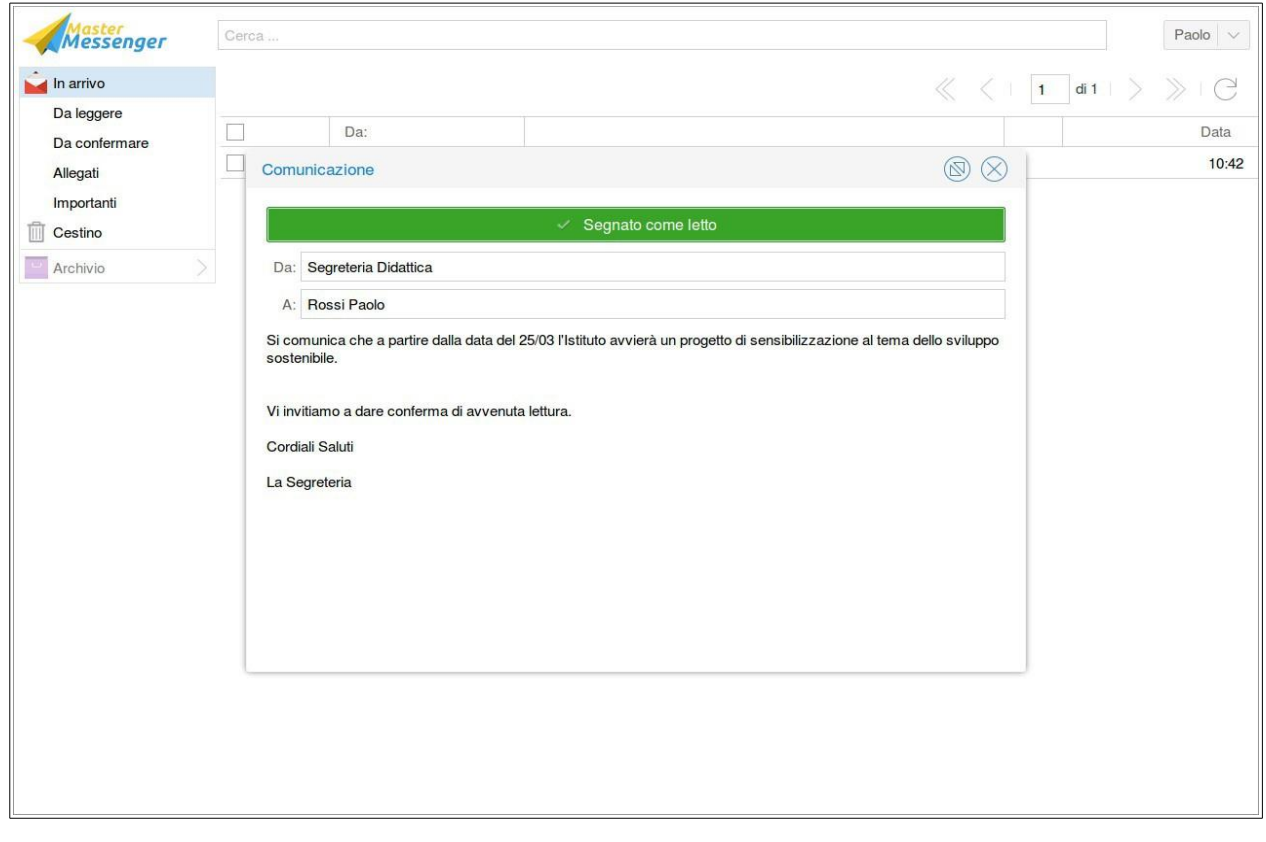

A questo punto il triangolo giallo di cui sopra sarà stato sostituito da una spunta di colore verde.

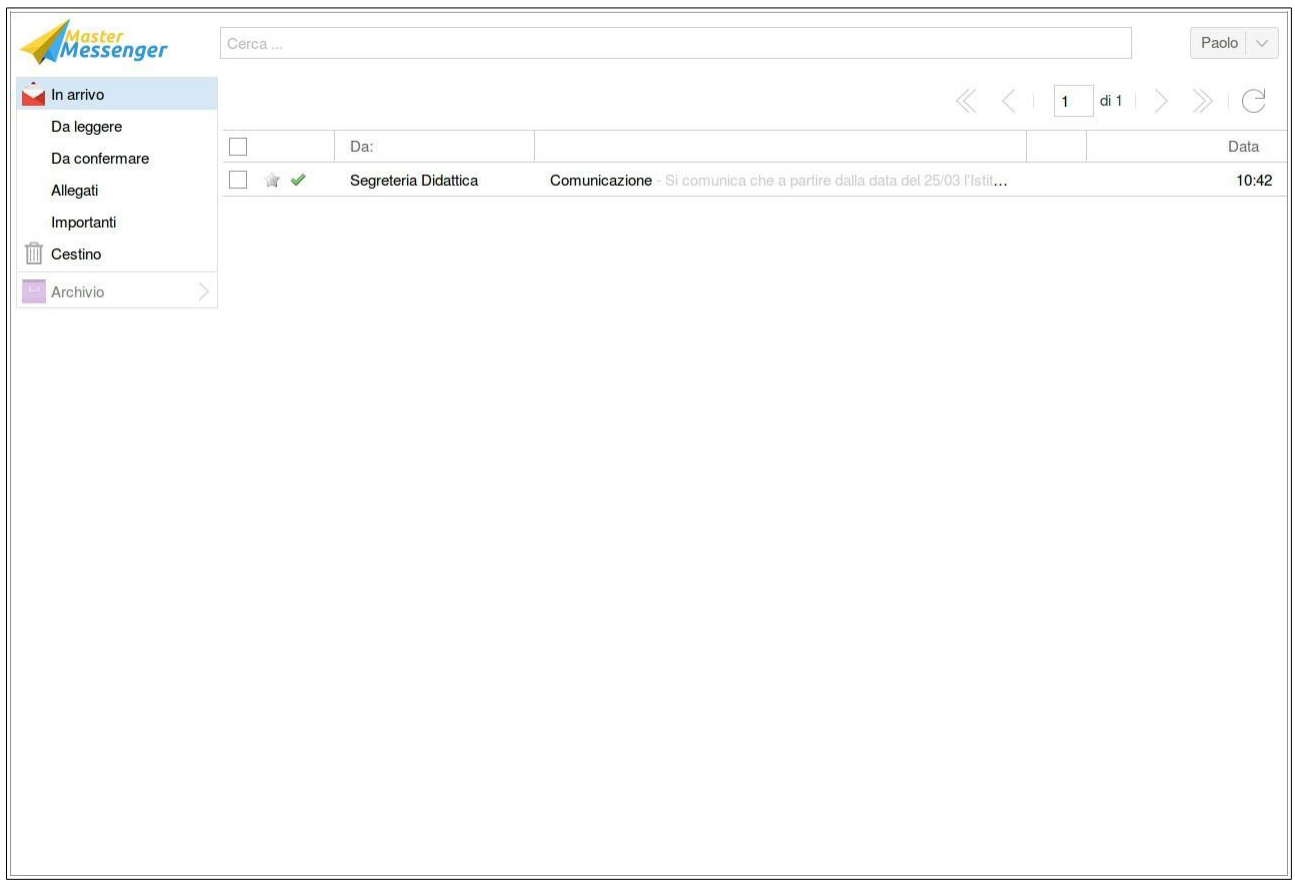